# **How to Generate a Quick Quote**

Private Motor Car (PMC)

## **Quick Quote > Private Motor car**

From the Home Page

- 1. Click on **Auto** then **Private Motor Car**
- 2. Click **Next** to continue

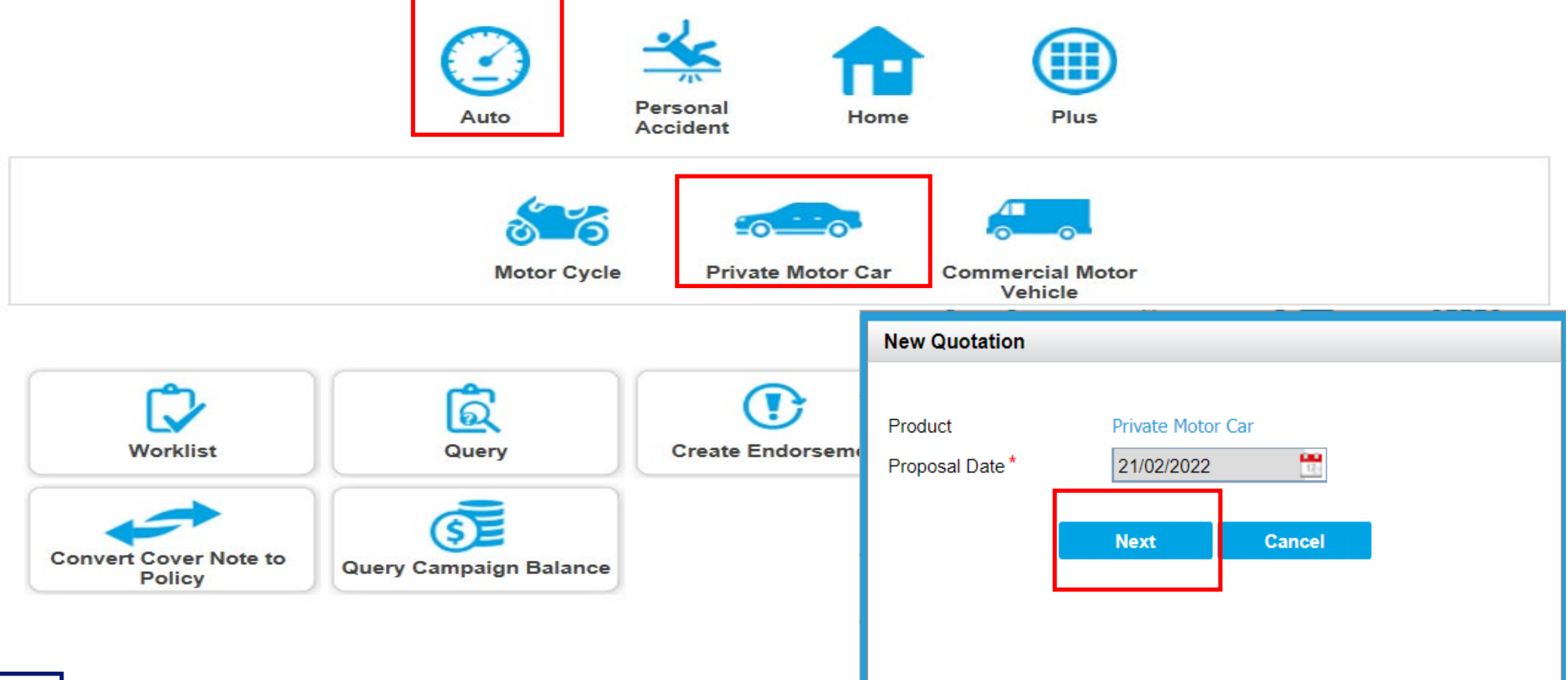

2

## **Guidance Page – Quick Quote**

Quick Quote will be defaulted.

3. Review and click **Yes** to Qualifying Questions under Quick Quote

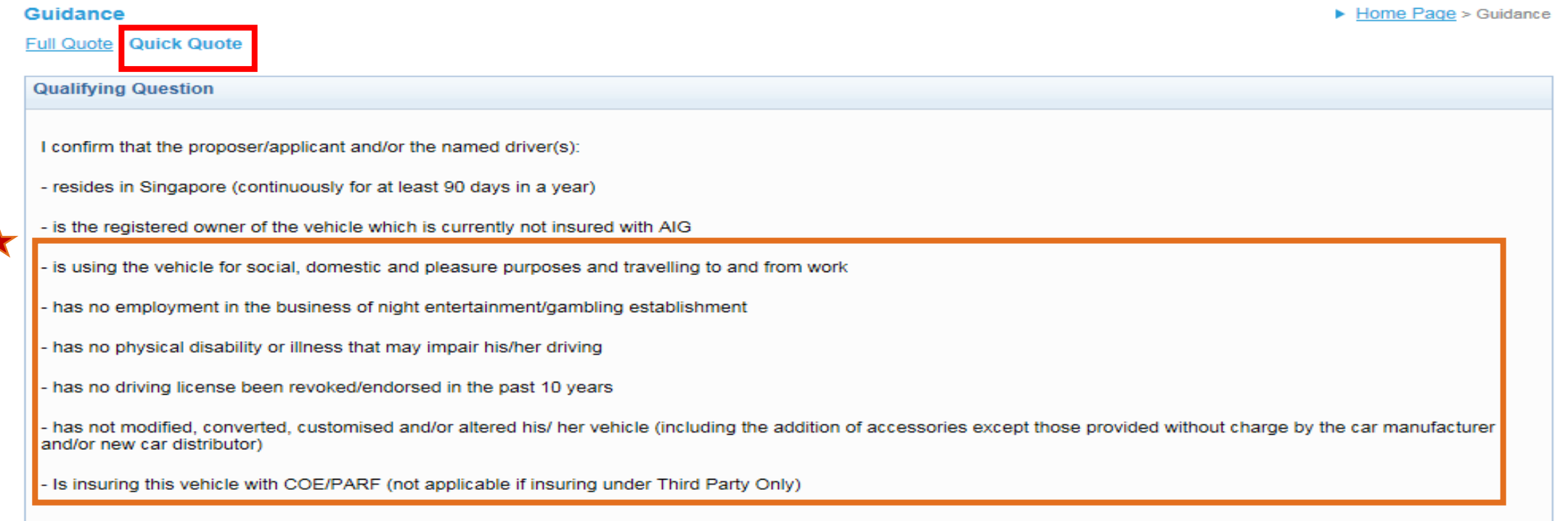

I represent and warrant that:

I have the authority to provide the customer(s) personal information to AIG, and the customer agrees and consents, that AIG may collect, use and process his/her personal information (whether obtained in this quotation form/otherwise obtained) for the purpose of providing a quotation.

I undertake that I will not contact the customer for the purpose of providing marketing, advertising and promotional material about insurance, financial products and/or services that AIG may be selling or marketing, unless the customer has consented to receive marketing messages.

Do you confirm that your client meets and agrees to all of the above requirements?

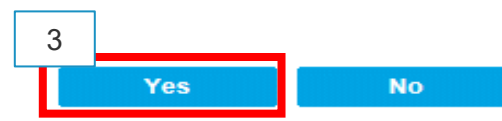

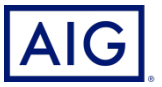

4. Under Basic Details page, enter ID number under "Policyholder Identifier".

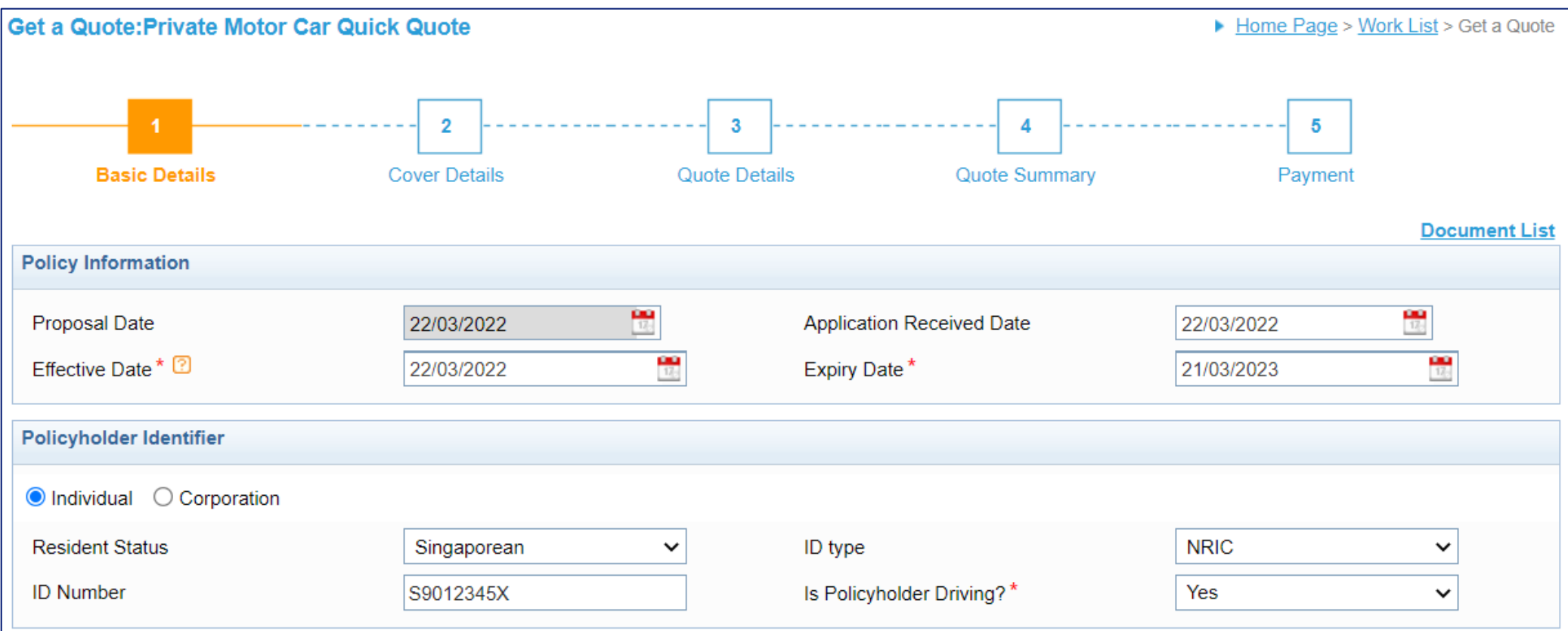

## **Note: \*Expiry Date (Period of insurance should not be less than 11 month or more than 18 months)**

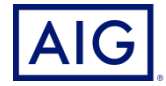

- 5. Enter the Vehicle Information including insured car make and model etc.
- 6. Select **Age Condition** and **Mileage Condition** from the drop-down list.

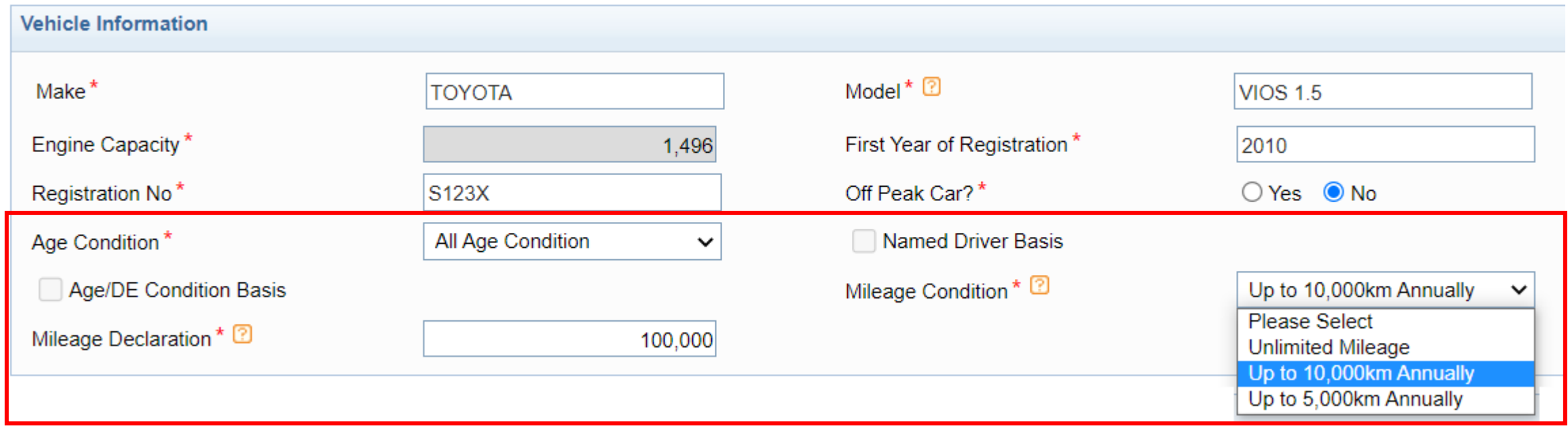

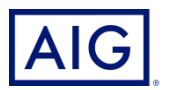

## **Introduced in July 2020**

Three mileage options available when you generate a quote on eWay for both new and renewal business:

- Option 1: Unlimited Mileage (default selection, no discount)
- Option 2: Up to 10,000km annually (approximately 27km daily)
- Option 3: Up to 5,000 km annually (approximately 14km daily)

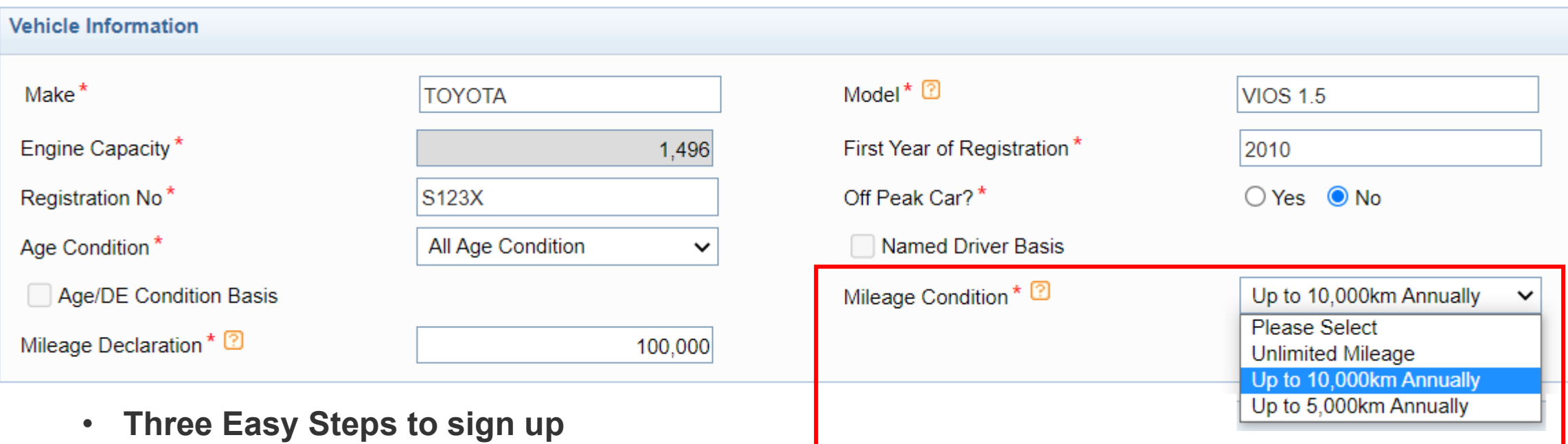

- 1. Select mileage option;
- 2. Declare current mileage;
- 3. Update mileage within 14 days from effective date

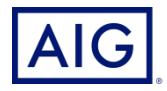

7. Enter NCD and Registration No. under the "No Claim Discount (NCD) Information".

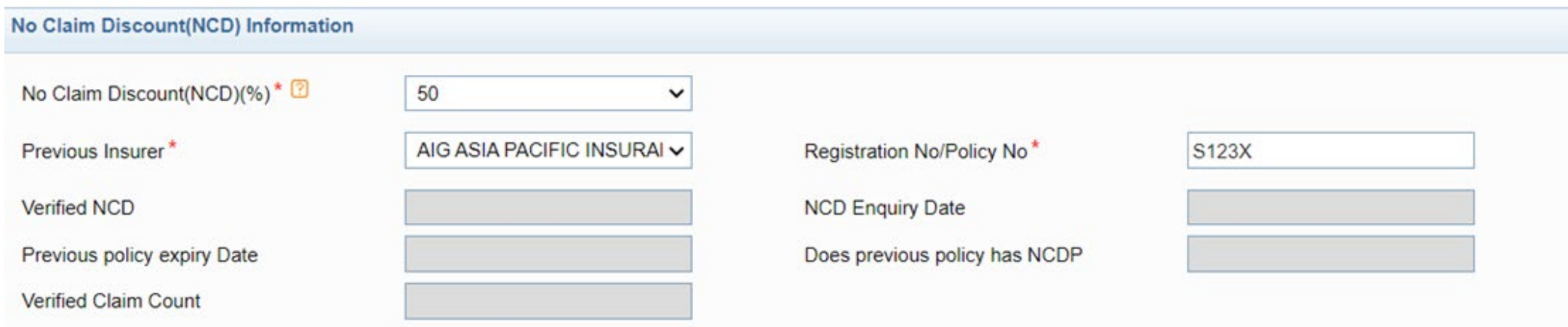

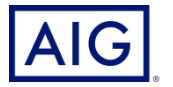

## **With effect from 17 January 2022, you can perform Pre-bind NCD check / Claim check via eWay.**

• To trigger the NCD/claim check, you would need to provide **identification number** and **vehicle registration number** for the vehicle that your customer wants to transfer the NCD from.

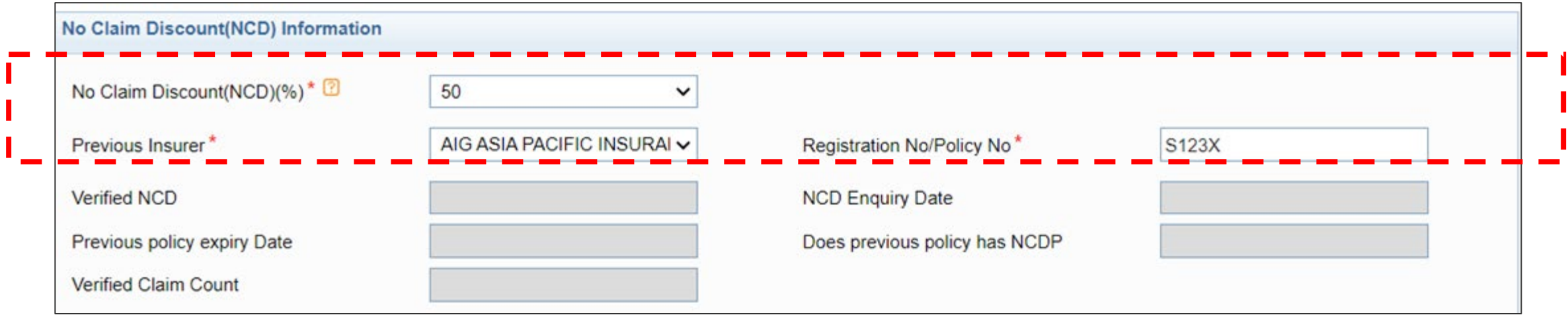

- Do note that the NCD and claim information is based on the information provided by the current/previous insurer in GIA Easy Accident Reporting System (GEARS). If there are any discrepancies on the information shown, please check with the current insurer.
- For all policies issued, the system will continue to perform post-bind NCD check. An endorsement will be issued if there is any discrepancy on NCD or claim details.

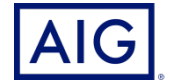

8. Enter Primary Driver Details under Driver Details.

Note: Refer to client's driving license for his driving experience.

9. Answer the Declaration for Claims question.

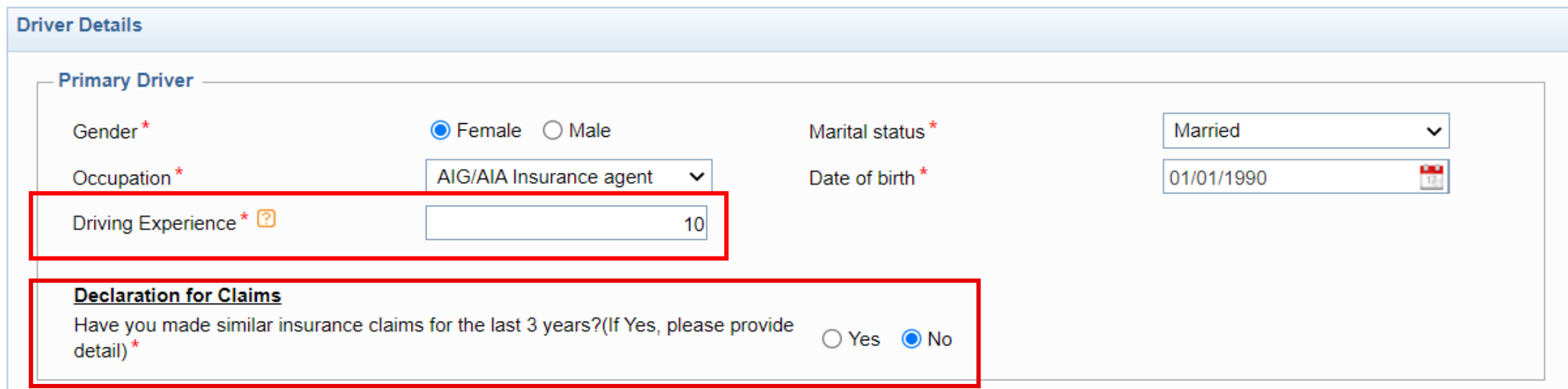

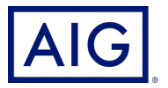

## 10. Click on **Get a Quote**.

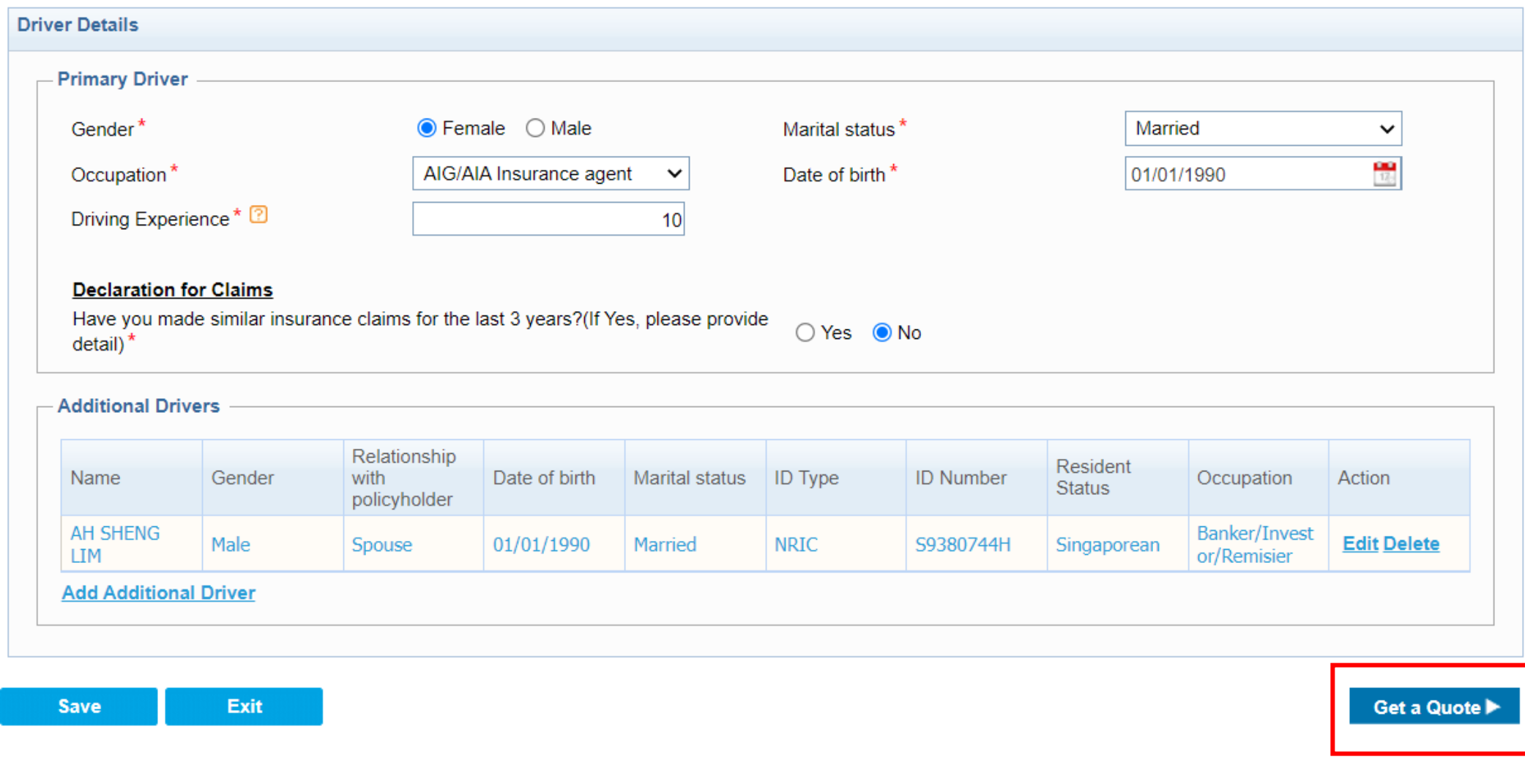

## NCD/ Claim check is performed and the information **matched**.

11. Click "OK" to proceed

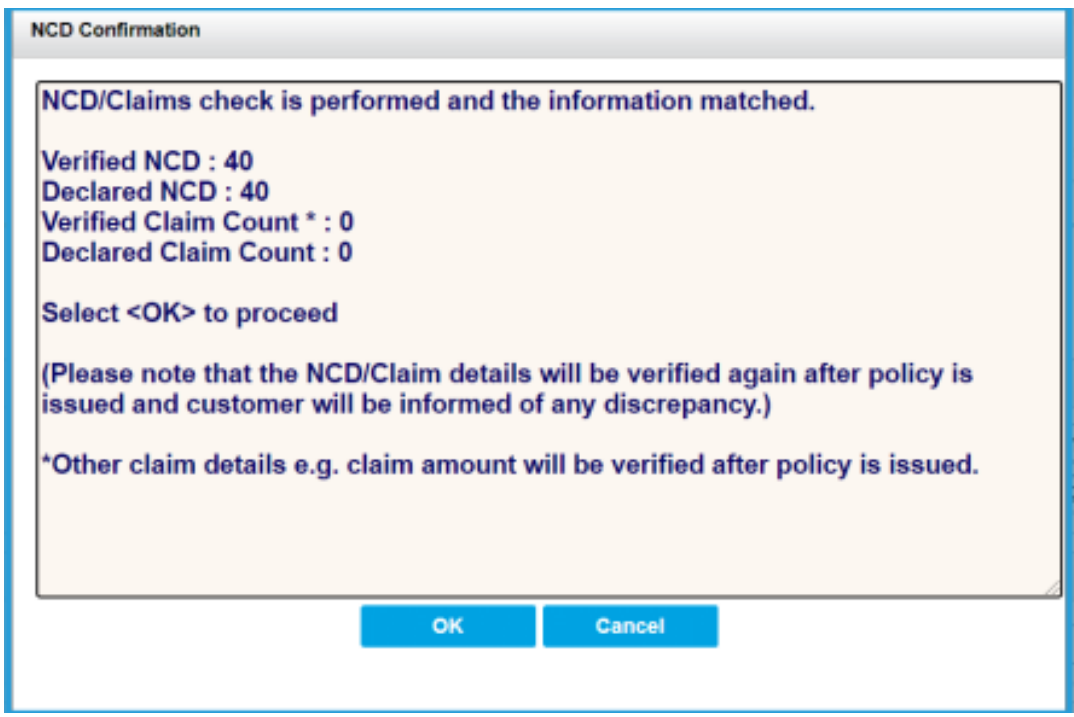

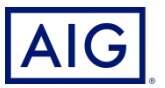

## NCD/ Claim check is performed and the information **mismatched**

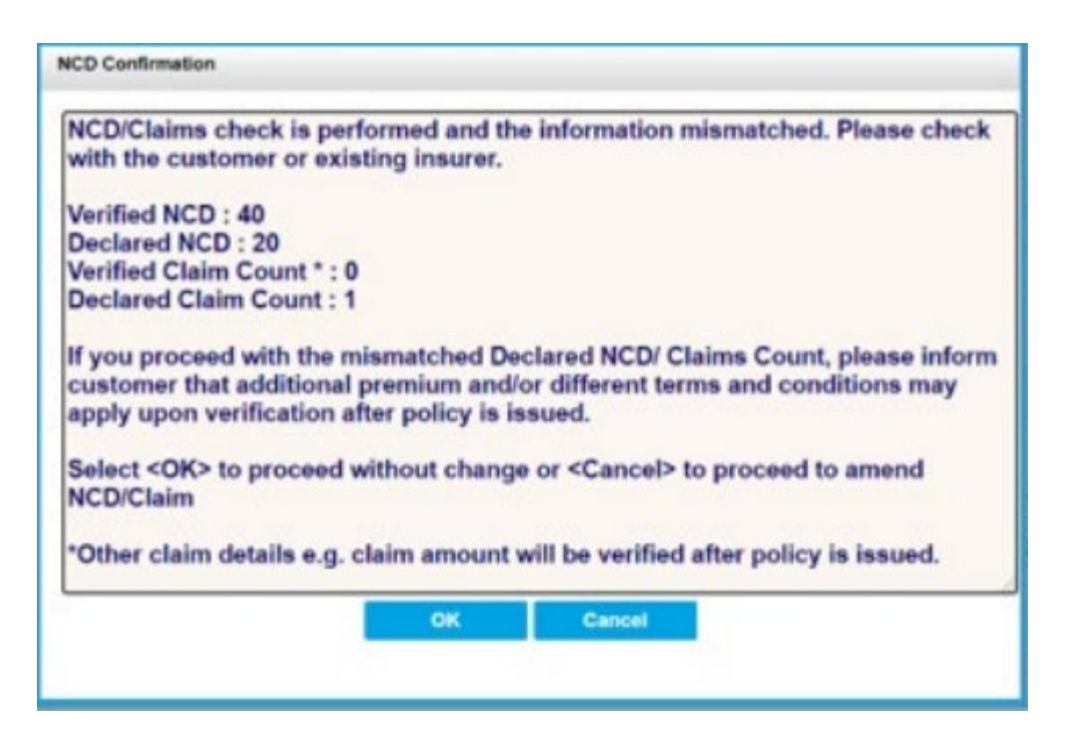

#### **(i) Proceed to amend NCD/Claim count**

- Click "Cancel" to amend NCD/ Claim value
- Once done, proceed to click ""Get a Quote"
- System will then perform another NCD/ Claim check
- Click "Ok" to proceed

### **(ii) Proceed with the mismatched NCD/Claim count**

• Click "OK"

If there are any discrepancies during the perform of post-bind NCD check. An endorsement will be issued if there is any discrepancy on NCD or claim details.

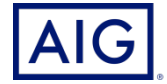

11. Select the plan according to your client's need.

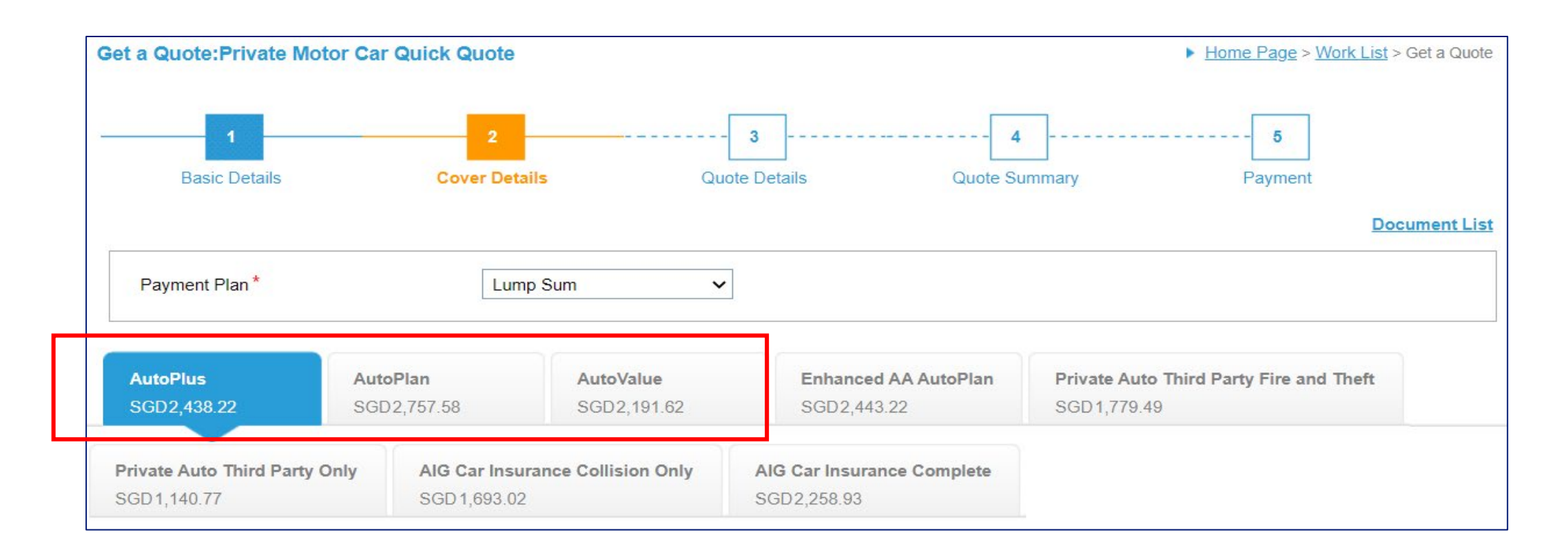

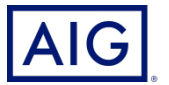

14

- 12. Customise the quote if needed.
- 13. Click on Calculate to tabulate the latest premium.

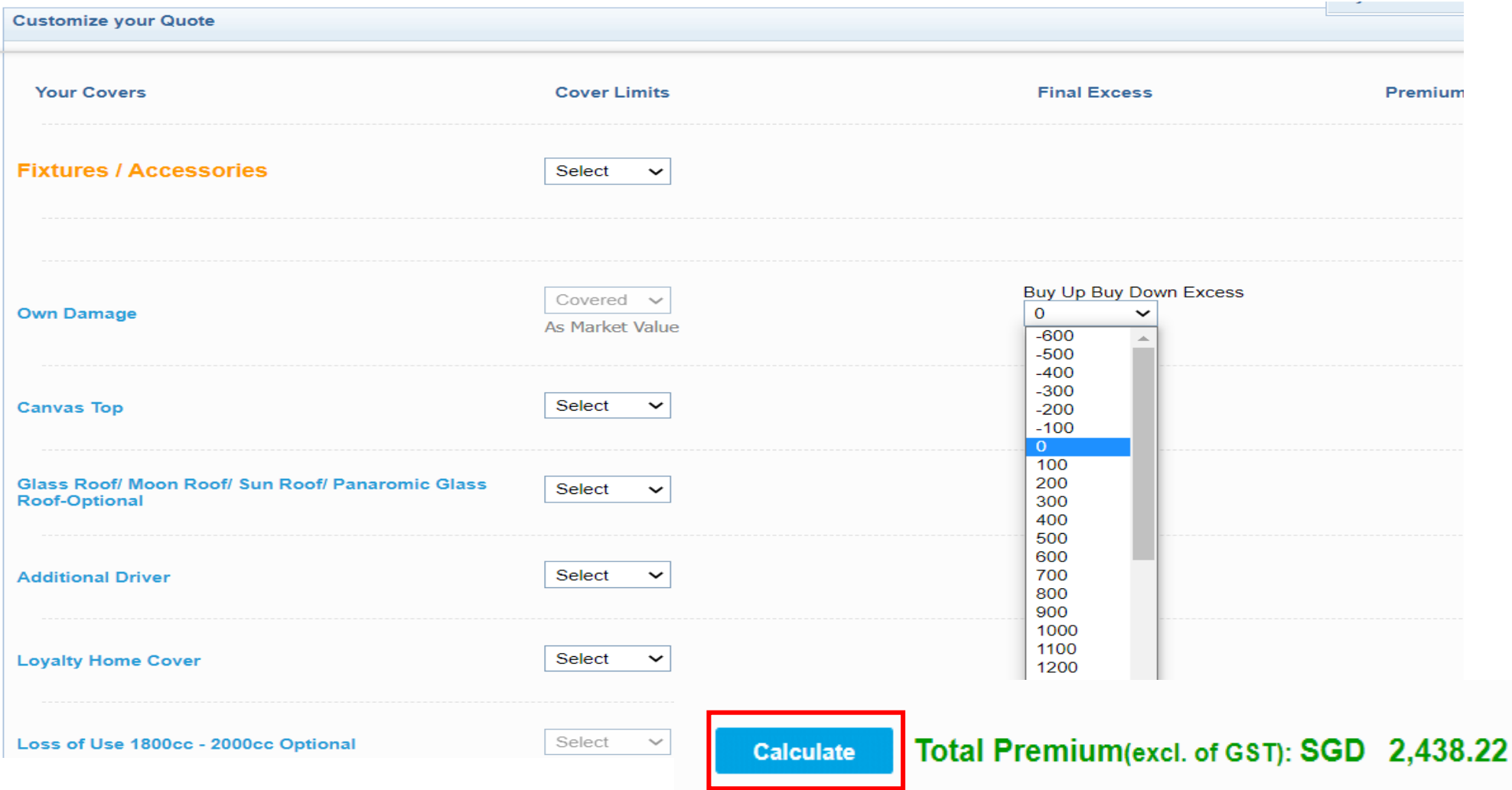

#### **Quick Quote → Cover Details**

14. Click **Send** to proceed to fulfilment and send the quote to the customer.

#### **or**

15. Click **Proceed to Bind** to issue the policy.

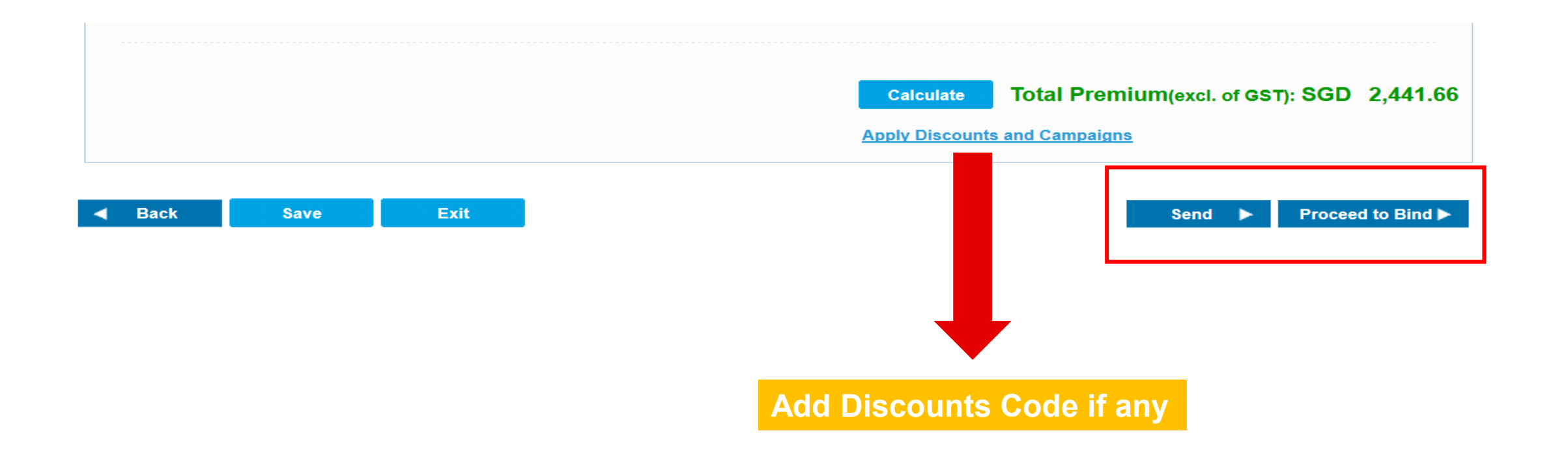

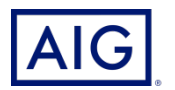